## Meine Seite auf www.hargelsberg.ooe.gv.at

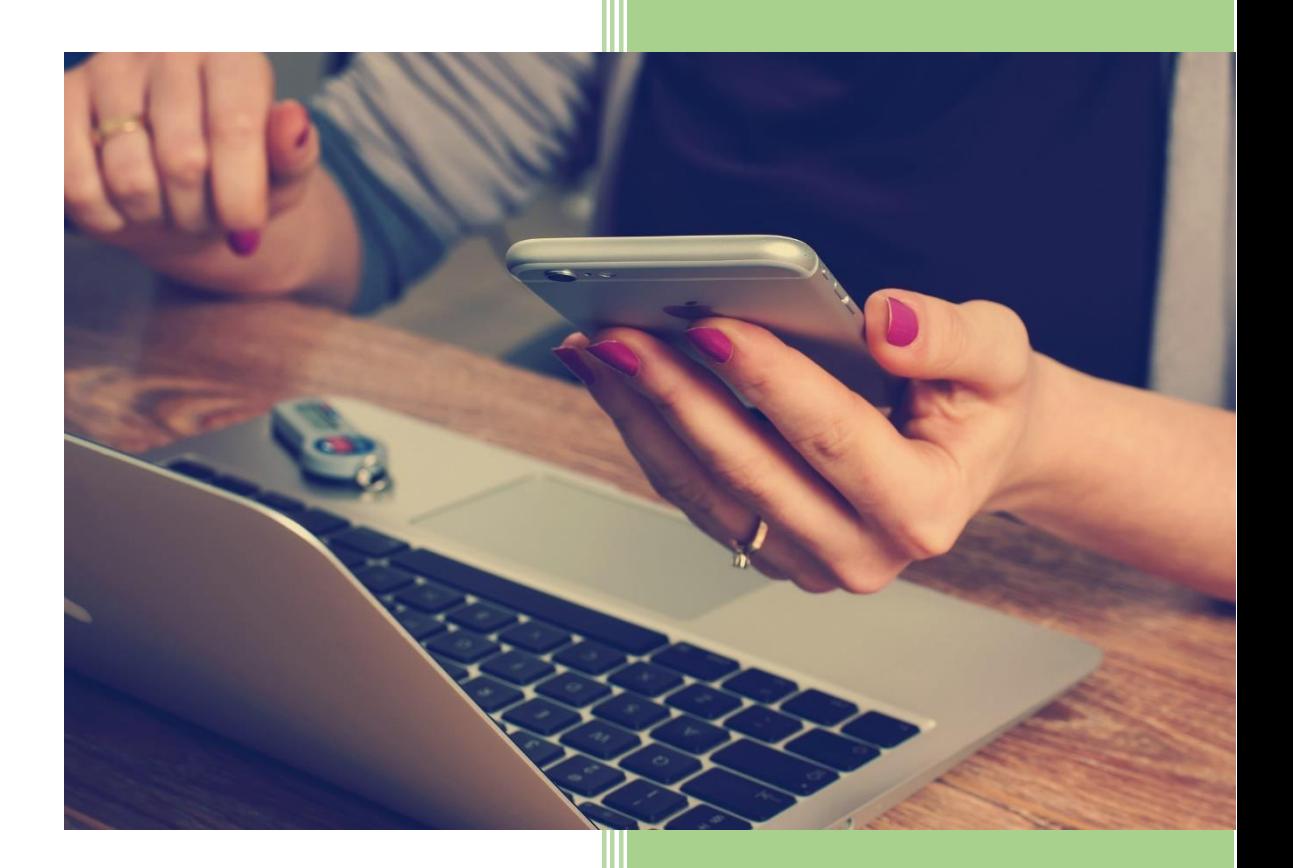

Gemeinde Hargelsberg Gemeindeplatz 1, 4483 Hargelsberg 23.1.2023

## *Anleitung SMS-Müllinfoservice, Termine und Newsletter*

- 1) In ihrem Browser (Chrome, Edge, Safari ...) die Homepage der Gemeinde [www.hargelsberg.ooe.gv.at](http://www.hargelsberg.ooe.gv.at/) aufrufen.
- 2) Runterscrollen bis auf "Dein Bereich" neuer Benutzer.
- 3) Alle benötigten Daten (Benutzername, Passwort festlegen, Vor-u. Zuname, Email) eingeben. Danach Datenschutzerklärung ankreuzen und auf "Absenden" klicken. Sie bekommen eine E-Mail in der Sie Ihr Konto bestätigen müssen.
- 4) Im Bereich Bürgerservice klicken Sie unter Informationen auf den Punkt "Meine Seite". Mit den festgelegten Zugangsdaten (Benutzername und Passwort) einloggen.
- 5) Als nächstes erscheinen einige Felder darunter eines mit dem Titel "Müllinfoservice". Dieses anklicken.
- 6) Telefonnummer sowie Adresse eingebeben und Bestätigungscode per SMS senden lassen.

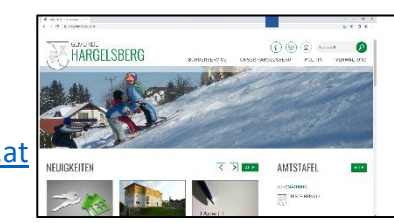

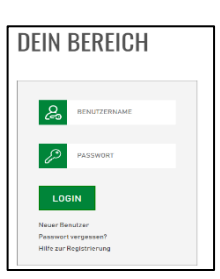

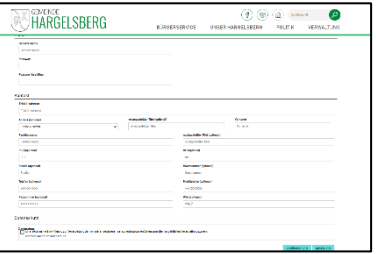

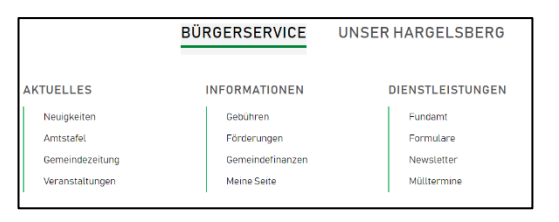

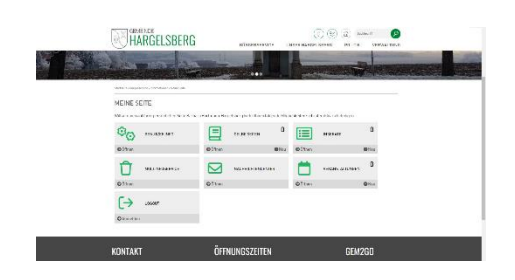

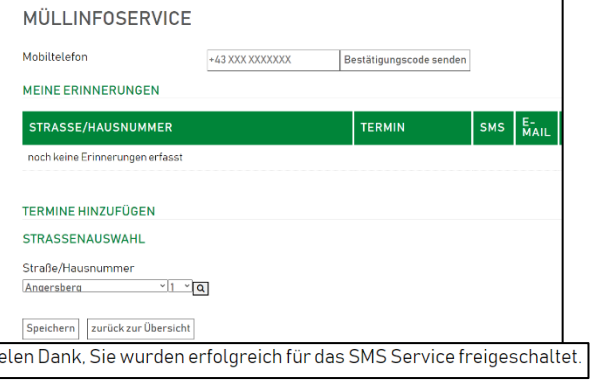

7) Bestätigungscode eingeben und OK klicken

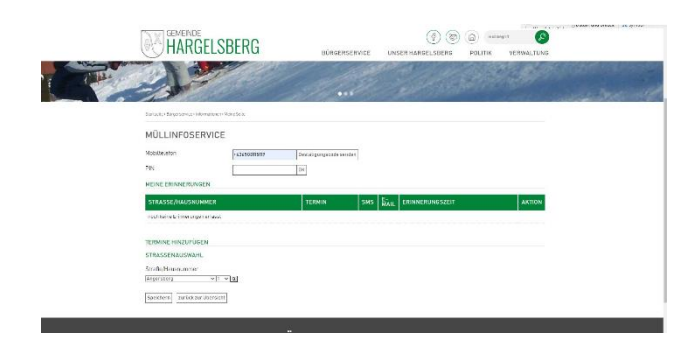

 $\circledcirc$   $\circledcirc$ 

 $\bullet$ 

8) Benötigte Abfuhren anklicken. Erinnerungszeit kann nach Belieben angepasst werden. Danach auf "Speichern" klicken und anschließend "Zurück zur Übersicht"

- 9) Unter Button "Nachrichtencenter" können sie einstellen, ob sie eine SMS-Benachrichtigung über Allgemeine Informationen der Gemeinde erhalten möchten. (optional)
- HARGELSBERG 002 e  $\bullet$ NEINE SEM  $\circledcirc$  manus 目…  $\frac{1}{\sqrt{2}}$  $\overline{\mathbb{D}}$  - $\overline{M}$  $\begin{array}{ll} \rightarrow & \mathcal{W} \end{array}$ KONTAKT ÖFFNUNGSZEITEN

HARGELSBERG

MÜLLINFOSERVICE

... <u>|</u>

10) Mit Klick auf "Speichern" und "zurück zur Übersicht" gelangen sie zur Ihrer persönlichen Startseite. Mit Button "Logout" steigen sie aus.

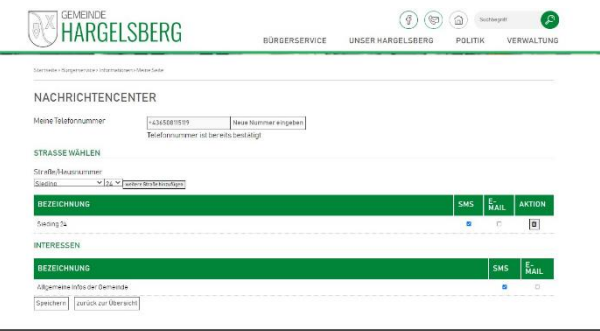